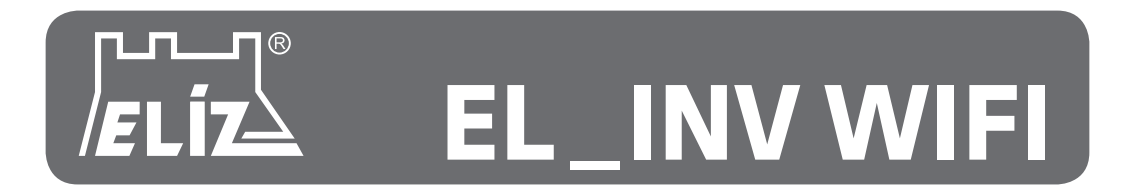

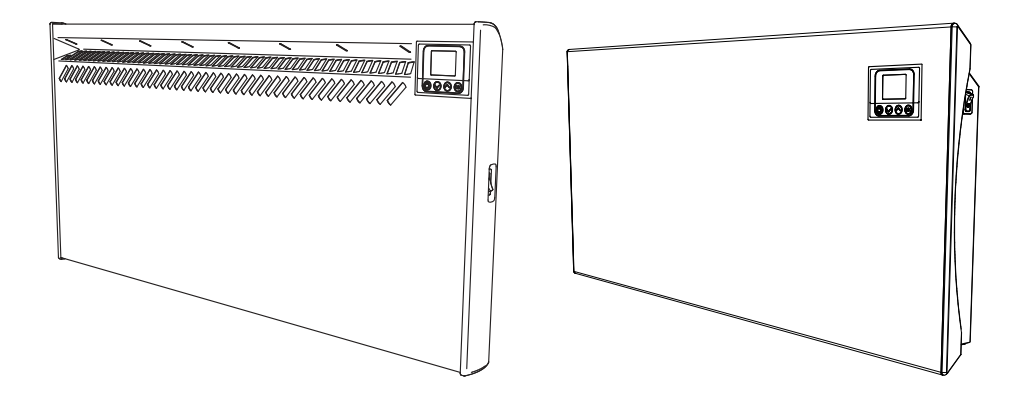

# **NÁSTENNÉ KONVEKTORY EL \_ INV WIFI Dodatok / Dodatek**

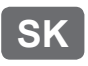

NÁVOD NA PRIPOJENIE K INTERNETU A OVLÁDANIE ELEKTRONIKY S WIFI MODULOM

- dodatok k základnému návodu na obsluhu

# **CZ** NÁVOD NA PŘIPOJENÍ K INTERNETU A OVLÁDÁNÍ ELEKTRONIKY S WIFI MODULEM

- dodatek k základnímu návodu k obsluze

Dodatok / dodatek v.12/2021

# **NÁVOD NA PRIPOJENIE K INTERNETU A OVLÁDANIE ELEKTRONIKY S WIFI MODULOM**

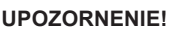

Pozorne si prečítajte tento návod na použitie elektroniky s WiFi modulom. Je neoddeliteľnou súčasťou základného Návodu na obsluhu a ovládanie konvektorov série EL\_INV!

**SK**

#### **Pripojenie konvektora k internetu je voliteľné a nie je vyžadované pre prevádzku konvektora!**

Konvektor je možné prevádzkovať a ovládať aj bez pripojenia k WiFi sieti, len pomocou tlačidiel na ovládacom paneli na konvektore.

#### **POPIS**

WiFi ovládanie - umožní vám pohodlné zapnutie a ovládanie konvektora pomocou aplikácie v telefóne alebo tablete z každého miesta s dostupnosťou internetu.

#### **Umožňuje:**

- Zapnúť a vypnúť konvektor (z a do režimu Standby) / Vykonať všetky základné nastavenia prevádzky
- Nastaviť teplotu ohrevu a sledovať aktuálnu teplotu v miestnosti
- Zapnúť reguláciu (prispôsobovanie výkonu) Invertor
- Nastaviť týždenný program / časovač a vykonávať zmeny jeho nastavení
- Nastaviť režim Odložený štart, Nastaviť režim Detekcie otvoreného okna
- Nastaviť Režim spánku Sleep, Aktivovať režim Detskej poistky (Rodičovská kontrola)
- Nastaviť výkon konvektora (pre účely merania spotreby energie a štatistík), a tiež začiatok a koniec taríf
- Nastaviť čas a dátum / Automatické nastavenie času a dátumu zo siete
- Nastaviť jazyk ovládania (elektroniky) konvektora
- Nastaviť jas a stmievanie displeja
- Zobrazuje graf spotrebovanej elektrickej energie v priebehu hodín dňa, podľa jednotlivých dní a údaj o spotrebovanej energii v kWh za daný deň (za neobmedzenú dobu)
- Zobrazuje graf priemernej izbovej teploty počas hodín celého dňa (ak bol konvektor zapnutý / pod napájaním).
- Zobrazuje informácie o verzi hardvéru a softvéru elektroniky
- Umožňuje aktualizáciu softvéru elektroniky (ak je dostupná novšia verzia)
- Zobrazuje chybové správy konvektora (ak nastanú)

#### **PRIPOJENIE WIFI MODULU K INTERNETU**

#### **Termíny použité v tomto návode:**

- **• modul** WiFi modul elektronickej riadiacej jednotky (elektroniky) konvektora
- **• elektronika** elektronická riadiaca jednotka konvektora s elektronickým termostatom
- **• Zariadenie** smartfón (telefón) alebo tablet, ktorý sa používa na pripojenie WiFI modulu k internetu a jeho následné ovládanie a monitorovanie
- **• WiFi sieť** bezdrôtová sieť (WiFi) vytvorená modulom
- **• Internetová sieť** požadovaná bezdrôtová sieť, ku ktorej chcete pripojiť modul. Je vytvorená routerom / modemom a musí byť pripojená k internetu. Router by mal byť umiestnený v blízkosti miesta inštalácie výrobku
- **• Systém** internetový systém vzdialeného ovládania a monitorovania

**UPOZORNENIE:** Modul je súčasťou elektroniky a ovládaný elektronikou!

**UPOZORNENIE:** Pripojenie modulu k internetu je nevyhnutné na to, aby bolo možné vzdialené ovládanie konvektora a monitorovanie jeho prevádzky!

**UPOZORNENIE:** Na pripojenie modulu k internetu a vzdialenému ovládaniu a monitorovaniu prevádzky konvektora sa vyžaduje zariadenie!

**UPOZORNENIE:** Na pripojenie modulu k systému ovládania musí byť modul pripojený k sieti Internet a router / modem, ktorý vytvára túto sieť, musí mať povolený port 32006 TCP pre výstup paketov.

**UPOZORNENIE:** Modul je možné pripojiť iba k internetovej sieti, ktorá má v jej názve len písmená, čísla, symbol "podčiarknutie \_" alebo "pomĺčka -". Žiadne iné znaky, ako napríklad medzery, nie sú povolené!

Pripojenie modulu k internetu prebieha v troch hlavných krokoch:

#### *Krok 1.* **Vytvorte WiFi sieť z modulu**

- Názov siete vytvorenej modulom je vo formáte: **ELD-RHxxNW-xxxxx**

#### *Krok 2.* **Pripojte zariadenie (smartfón, tablet) k modulu**

#### *Krok 3.* **Pripojte modul k Internetu pomocou zariadenia (smartfón, tablet)**

Následné vzdialené ovládanie a monitorovanie prevádzky konvektora sa vykonáva prostredníctvom systému.

### **INŠTALÁCIA APLIKÁCIE A REGISTRÁCIA ÚČTU**

Aplikáciu " **Eldom** " si môžete stiahnuť zo služby Google Play alebo App Store, alebo naskenovaním QR kódu na konci tohto návodu. Minimálna verzia operačného systému Android vo vašom zariadení je Android 8.0.

• Spustite aplikáciu **Eldom** a zvoľte si požadovaný jazyk kliknutím na ikonku vlajky v pravom hornom rohu.

**UPOZORNENIE:** Na ovládanie a monitorovanie prevádzky konvektora potrebujete mať registrovaný používateľský účet v aplikácii **Eldom**.

- **1. Registrácia nového používateľa** otvorte aplikáciu a vyberte možnosť pripojenia "**Cez Internet**". Kliknite na tlačidlo *"Registrácia"*. Vyplňte všetky polia (Užívateľské meno, Email, Heslo, Zopakovať heslo) a kliknite na tlačidlo **Registrovať**. Po registrácii obržíte potvrdzujúci email na zadanú adresu, kliknutím na odkaz v správe aktivujte svoj účet (profil).
- 2. Po potvrdení registrácie sa v aplikácii prihláste do vášho účtu. Vyplňte užívateľské meno (alebo email) a heslo zadané pri registrácii kliknutím na tlačidlo **"***Prihlásenie"*. Pri každom ďalšom spustení aplikácie budte automaticky prihlásení.

**Poznámka**: Zabudnuté heslo je možné obnoviť kliknutím na "*Zabudnuté heslo*".

### **KROK 1. - VYTVORENIE WIFI SIETE Z MODULU**

Pre vytvorenie WiFi siete z modulu vojdite do menu nastavenia na konvektore a otvorte ponuku **Nastavenie - Nová WiFi sieť.** a vyberte možnosť **AP režim Zap.** Zaškrtnutím políčka vytvoríte novú WiFi sieť.

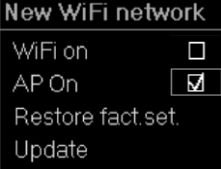

Názov novej WiFi siete vytvorenej z modulu bude v tvare: **ELD-RHxxNW-xxxxx**

# **KROK 2. - PRIPOJENIE ZARIADENIE K MODULU**

- **1.** Odpojte zariadenie od internetu:
	- Ak má vaše zariadenie (smartfón, tablet) zapnuté mobilné dáta, vypnite ich.
- **2.** Povoľte na vašom zariadení službu zisťovania polohy GPS.

**3.** Zapnite / povoľte WiFi pripojenie na zariadení (smartfón, tablet) a pripojte ho k sieti WiFi vytvorenej z modulu (napr. ELD-RHxxNW-xxxxx).

- Heslo k WiFi sieti je **Incotex123**
- Ak zariadenie nenájde WiFi sieť vytvorenú z modulu, zopakujte "*Krok 1.*" alebo reštartujte WiFi pripojenie zariadenia (vypnite ho a potom znova zapnite).
- **• Počkajte chvíľu**, kým sa zariadenie úspešne pripojí k vytvorenej WiFi sieti a získa Prístup na Internet. **Upozornenie**: Pri novších typoch telefónov sa môže stať, že po pripojení k WiFi sieti "ELD-RHxxNW-xxxx" bude stále svietiť stav siete "Bez internetu", "Internet nemusí byť dostupný", a podobne. Nie je to závadou.
- Ak je zariadenie úspešne pripojené k modulu, na displeji elektroniky sa zobrazí symbol Pripojenia k internetu  $\leftarrow$ .

# **KROK 3. - PRIPOJENIE MODULU K INTERNETU POMOCOU ZARIADENIA**

#### **Použitie aplikácie Eldom**

**Poznámka:** Pred použitím tejto metódy si musíte stiahnuť a nainštalovať aplikáciu **Eldom** do vášho zariadenia. Aplikáciu si môžete stiahnuť zo služby Google Play alebo App Store, alebo naskenovaním QR kódu na konci tohto návodu.

- 1. Spustite aplikáciu **Eldom** a zvoľte si požadovaný jazyk kliknutím na ikonku vlajky v pravom hornom rohu.
- 2. V hlavnej ponuke aplikácie vyberte režim pripojenia "Miestna".
- 3. Kliknite na "**Pridajte nový spotrebič**". Môže byť vyžadované povolenie používať polohu zariadenia aplikáciou. Povoľte používanie (trvalé /len tentokrát).
- 4. Vyberte detekované zariadenie (napr. RH20NW) a potvrďte výber stlačením **OK**.
- 5. Na displeji elektroniky sa zobrazí správa o pripojení. Potvrďte stlačením **tlačidla OK**.
- 6. V aplikácii sa v prehľade vašich zariadení "Moje spotrebiče" zobrazí pridané zariadenie. Vyberte ho kliknutím na jeho názov. Otvorí sa hlavná obrazovka pre ovládanie konvektora.
- 7. Kliknite na "Nastavenia systému" **Nast. syst.** s ikonkou kľúča a vyberte **Nastavenia siete**.
- 8. V možnosti "**Pripojenie cez internet**" zadajte názov a heslo WiFi siete, ku ktorej chcete pripojiť spotrebič. Kliknite na *"Uložiť"*. Na obrazovke sa v aplikácii krátko zobrazí správa, že nastavenia siete boli uložené. Klikaním na tlačidlo návratu v ponuke (šípka vľavo) sa vráťte do hlavnej ponuky aplikácie.
- 9. Odpojete zariadenie (telefón) od WiFi siete vytvorenej modulom (ELD-RHxx...). Pripojte zariadenie k inej WiFi sieti, alebo vypnite WiFi pripojenie na zariadení a zapnite mobilné dáta.
- 10. V ponuke nastavenia na konvektore "**Nová WiFi sieť**" teraz zvoľte režim **WiFi on** - **WiFi zapnuté.**
- 11. V hlavnej ponuke aplikácie vyberte režim pripojenia "**Cez Internet**". Na karte "Moje spotrebiče" sa zobrazí pridaný konvektor. Kliknutím na pridaný konvektor sa otvorí obrazovka pre ovládanie konvektora.
- Po vykonaní týchto krokov je váš konvektor pripojený k systému diaľkového ovládania a monitorovania Eldom. Následné ovládanie a monitorovanie činnosti spotrebiča sa vykonáva pomocou možností aplikácie cez internet.

New WiFi network WiFi on ☑ AP On  $\Box$ Restore fact.set. Update

**Poznámka**: Ak ste zakúpili viac konvektorov, ich pridanie k vášmu účtu v aplikácii vykonajte rovnakým spôsobom. **Poznámka**: Jeden modul (konvektor) môže byť pridaný iba k jednému účtu.

**Poznámka**: Ak chcete pridať modul, ktorý je pridaný do iného účtu, zobrazí sa správa: *Prístup odmietnutý!*

**Poznámka**: "Pridaný nový spotrebič" je možné ovládať niekoľkými zariadeniami (osobami) súčasne, pokiaľ je na nich nainštalovaná aplikácia Eldom a len ak je v aplikácii prihlásený rovnaký registrovaný používateľ (účet používateľské meno a heslo).

Ak z nejakého dôvodu neviete, aké je to konto (účet), mali by ste ovládať a / alebo monitorovať prevádzku konvektora obvyklým spôsobom (manuálne) popísaným v Návode na mantáž a používanie k výrobku.

- Po pripojení modulu k internetu bude na displeji elektroniky zobrazený symbol pripojenia k internetu  $\leftarrow$ .
- **• Zmena názvu konvektora**: Kliknite na vybraný konvektor v zozname "**Moje spotrebiče**" a na hlavnej obrazovke kliknite na jeho názov. Zobrazí sa vám okno "**Zmena názvu**", kde zadajte názov svojho konvektora bez medzier. Podľa toho budete vedieť, ktorý konvektor budete ovládať a nastavovať.
- **• Odstránenie konvektora z konta**  v prehľade "Moje spotrebiče" kliknite na ikonku nastavenie a odstráňte požadovaný konvektor / alebo všetky spotrebiče naraz. Kliknutím na ikonku "koša" odstránite konvektor zo svojho účtu. Potvrďte kliknutím na tlačidlo *OK*.

Podrobné pokyny na používanie a obsluhu aplikácie Eldom nájdete na stránke http://bit.ly/ELIZ\_Nastavenie\_ WiFi

#### **POZNÁMKA**:

Bez zakúpeného konvektora nie je možné vidieť v aplikácii možnosti nastavenia. V prípade záujmu Vám vieme poskytnúť prístup k ovládaniu testovacieho zariadenia, aby ste si vedeli pozrieť možnosti správy a ovládania konvektora / konvektorov. Najprv si však budete musieť stiahnúť a nainštalovať aplikáciu "Eldom". Následne vám udelíme prístup na ovládanie konvektorov. Kontaktujte nás v pracovných dňoch od 8:30 - 16:00.

# **NÁVOD NA PŘIPOJENÍ K INTERNETU A OVLÁDÁNÍ ELEKTRONIKY S WIFI MODULEM**

#### **UPOZORNĚNÍ!**

Pozorně si přečtěte tento návod k použití elektroniky s WiFi modulem. Je nedílnou součástí Návodu k obsluze a ovládání konvektorů série EL\_INV!

**CZ**

#### **Připojení konvektoru k internetu je volitelné a není vyžadováno pro provoz konvektoru!**

Konvektor je možné provozovat a ovládat i bez připojení k WiFi síti, pouze pomocí tlačítek na ovládacím panelu na konvektoru.

## **POPIS**

WiFi ovládání - umožní vám pohodlné zapnutí a ovládání konvektoru pomocí aplikace v telefonu nebo tabletu z každého místa s dostupností internetu.

#### **Umožňuje:**

- Zapnúť a vypnúť konvektor (z a do režimu Standby) / Provést všechny základní nastavení provozu
- Nastavit teplotu ohřevu a sledovat aktuální teplotu v místnosti
- Zapnout regulaci (přizpůsobování výkonu) Invertor
- Nastavit týdenní program / časovač a provádět změny jeho nastavení
- Nastavit režim Odložený start, nastavit režim Detekce otevřeného okna
- Nastavit Režim spánku Sleep, Aktivovat režim Dětské pojistky (Rodičovská kontrola)
- Nastavit výkon konvektoru (pro účely měření spotřeby energie a statistik), a také začátek a konec tarifů
- Nastavit čas a datum / Automatické nastavení času a data ze sítě
- Nastavit jazyk ovládání (elektroniky) konvektoru
- Nastavit jas a stmívání displeje
- Zobrazuje graf spotřebované elektrické energie v průběhu hodin dne, podle jednotlivých dní a údaj o spotřebované energii v kWh za daný den (za neomezenou dobu)
- Zobrazuje graf průměrné pokojové teploty během hodin celého dne (pokud byl konvektor zapnutý / pod napájením).
- Zobrazuje informace o verzi hardwaru a softwaru elektroniky
- Umožňuje aktualizaci softwaru elektroniky (pokud je dostupná novější verze)
- Zobrazuje chybové zprávy konvektoru (pokud nastanou)

# **PŘIPOJENÍ WIFI MODULU K INTERNETU**

#### **Termíny použité v tomto návode:**

- **• modul** WiFi modul elektronickej riadiacej jednotky (elektroniky) konvektora
- **• elektronika** elektronická riadiaca jednotka konvektora s elektronickým termostatom
- **• Zariadenie** smartfón (telefón) alebo tablet, ktorý sa používa na pripojenie WiFI modulu k internetu a jeho následné ovládanie a monitorovanie
- **• WiFi sieť** bezdrôtová sieť (WiFi) vytvorená modulom
- **• Internetová sieť** požadovaná bezdrôtová sieť, ku ktorej chcete pripojiť modul. Je vytvorená routerom / modemom a musí byť pripojená k internetu. Router by mal byť umiestnený v blízkosti miesta inštalácie výrobku
- **• Systém** internetový systém vzdialeného ovládania a monitorovania

#### **UPOZORNENIE:** Modul je súčasťou elektroniky a ovládaný elektronikou!

**UPOZORNENIE:** Pripojenie modulu k internetu je nevyhnutné na to, aby bolo možné vzdialené ovládanie konvektora a monitorovanie jeho prevádzky!

**UPOZORNĚNÍ:** Na připojení modulu k internetu a vzdálenému ovládání a monitorování provozu konvektoru je vyžadováno zařízení!

**UPOZORNĚNÍ:** Pro připojení modulu k systému ovládání musí být modul připojen k síti Internet a router / modem, který vytváří tuto síť, musí mít povolen port 32006 TCP pro výstup paketů.

**UPOZORNĚNÍ:** Modul lze připojit pouze k internetové síti, která má v jejím názvu pouze písmena, čísla, symbol "podtržení " nebo "pomlčku -". Žádné jiné znaky, například mezery, nejsou povoleny!

Připojení modulu k internetu probíhá ve třech hlavních krocích:

#### *Krok 1.* **Vytvořte WiFi síť z modulu**

- Název sítě vytvořené modulem je ve formátu: **ELD-RHxxNW-xxxxx**

*Krok 2.* **Připojte zařízení (smartphone, tablet) k modulu**

#### *Krok 3.* **Připojte modul k Internetu pomocí zařízení (smartphone, tablet)**

Následné vzdálené ovládání a monitorování provozu konvektoru se provádí prostřednictvím systému.

## **INSTALACE APLIKACE A REGISTRACE ÚČTU**

Aplikaci " **Eldom** " si můžete stáhnout ze služby Google Play nebo App Store nebo naskenováním QR kódu na konci tohoto návodu. Minimální verze operačního systému Android ve vašem zařízení je Android 8.0.

• Spusťte aplikaci **Eldom** a zvolte si požadovaný jazyk kliknutím na ikonku vlajky v pravém horním rohu.

**UPOZORNĚNÍ:** Na ovládání a monitorování provozu konvektoru potřebujete mít registrovaný uživatelský účet v aplikaci **Eldom**.

- **1. Registrace nového užívatele** otevřete aplikaci a zvolte možnost připojení "**Přes Internet**". Klikněte na tlačítko *"Registrace"*. Vyplňte všechna pole (Uživatelské jméno, Email, Heslo, Zopakovat heslo) a klepněte na tlačítko **Registrace**. Po registraci obdržíte potvrzující email na zadanou adresu, kliknutím na odkaz ve zprávě aktivujte svůj účet (profil).
- 2. Po potvrzení registrace se v aplikaci přihlaste do vašeho účtu. Vyplňte uživatelské jméno (nebo email) a heslo zadané při registraci kliknutím na tlačítko *"Přihlášení"*. Při každém dalším spuštění aplikace budete automaticky přihlášení.

**Poznámka**: Zapomenuté heslo je možné obnovit kliknutím na *"Zapomenuté heslo"*.

# **KROK 1. - VYTVOŘENÍ WIFI SÍTĚ Z MODULU**

Pro vytvoření WiFi sítě z modulu vejděte do menu nastavení na konvektoru a otevřete nabídku **Nastavení - Nová WiFi síť** a vyberte možnost **AP On - AP režim Zap.** Zaškrtnutím políčka vytvoříte novou WiFi síť.

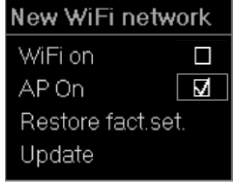

Název nové WiFi sítě vytvořené z modulu bude ve tvaru: **ELD-RHxxNW-xxxxx**

# **KROK 2. - PŘIPOJENÍ ZAŘÍZENÍ K MODULU**

- **1.** Odpojte zařízení od internetu:
	- Pokud má vaše zařízení (smartphone, tablet) zapnuté mobilní data, vypněte je.
- **2.** Povolte na vašem zařízení službu zjišťování polohy GPS.

**3.** Zapněte / povolte WiFi připojení na zařízení (smartphone, tablet) a připojte jej k síti WiFi vytvořené z modulu (napr. ELD-RHxxNW-xxxxx).

- Heslo k WiFi síti je **Incotex123**
- Pokud zařízení nenalezne WiFi síť vytvořenou z modulu, opakujte "*Krok 1.*" nebo restartujte WiFi připojení zařízení (vypněte ho a znovu zapněte).
- **• Počkejte chvíli**, dokud se zařízení úspěšně připojí k vytvořené WiFi síti a získá přístup k Internetu. **Upozornění**: U novějších typů telefonů se může stát, že po připojení k WiFi síti "ELD-RHxxNW-xxxx" bude stále svítit stav sítě "Bez internetu", "Internet nemusí být dostupný", a podobně. Není to závadou.
- Pokud je vaše zařízení úspěšně připojeno k modulu, na displeji elektroniky se zobrazí symbol Připojení k internetu  $\leftarrow$ .

# **KROK 3. - PŘIPOJENÍ MODULU K INTERNETU POMOCÍ ZAŘÍZENÍ**

#### **Použití aplikace Eldom**

**Poznámka:** Před použitím této metody si musíte stáhnout a nainstalovat aplikaci **Eldom** do vašeho zařízení. Aplikaci si můžete stáhnout ze služby Google Play nebo App Store nebo naskenováním QR kódu na konci tohoto návodu.

- 1. Spusťte aplikaci **Eldom** a zvolte si požadovaný jazyk kliknutím na ikonku vlajky v pravém horním rohu.
- 2. V hlavní nabídce aplikace vyberte režim připojení " **Místní** ".
- 3. Klikněte na "**Přidejte nový spotřebič**". Může být vyžadováno povolení používat polohu zařízení aplikací. Povolte používání (trvalé / jen tentokrát).
- 4. Vyberte detekované zařízení (např. RH20NW) a potvrďte výběr stisknutím **OK**.
- 5. Na displeji elektroniky se zobrazí zpráva o připojení. Potvrďte stisknutím **tlačítka OK**.
- 6. V aplikaci se v přehledu vašich zařízení "*Moje spotřebiče*" zobrazí přidáno zařízení. Vyberte ho kliknutím na jeho název. Otevře se hlavní obrazovka pro ovládání konvektoru.
- 7. Klikněte na "Nastavení systému" Nast. syst. s ikonkou klíče a vyberte Nastavení sítě.
- 8. V možnosti "**Připojení přes internet**" zadejte názov a heslo WiFi sítě, ke které chcete připojit spotřebič. Klikněte na *" Uložit "*. Na obrazovce se v aplikaci krátce zobrazí zpráva, že nastavení sítě bylo uloženo. Klikáním na tlačítko návratu v nabídce (šipka vlevo) se vraťte do hlavní nabídky aplikace.
- 9. Odpojete zařízení (telefon) od WiFi sítě vytvořené modulem (ELD-RHxx...). Připojte zařízení k jiné WiFi síti, nebo vypněte WiFi připojení na zařízení a zapněte mobilní data.
- 10. V nabídce nastavení na konvektoru "**Nová WiFi síť**" nyní zvolte režim **WiFi on** - **WiFi zapnuto.**
- 11. V hlavní nabídce aplikace vyberte režim připojení "**Přes Internet**". Na kartě "*Moje spotřebiče*" se zobrazí přidán konvektor. Kliknutím na přidaný konvektor se otevře obrazovka pro ovládání konvektoru.
- Po provedení těchto kroků je váš konvektor připojen k systému dálkového ovládání a monitorování Eldom. Následné ovládání a monitorování činnosti spotřebiče se provádí pomocí možností aplikace přes internet.

**Poznámka**: Pokud jste zakoupili více konvektorů, jejich přidání k vašemu účtu v aplikaci proveďte stejným způsobem. **Poznámka**: Jeden modul (konvektor) může být přidán pouze k jednomu účtu.

**Poznámka**: Pokud chcete přidat modul, který je přidán do jiného účtu, zobrazí se zpráva: *Přístup odepřen!*

Poznámka: Poznámka: "Přidán nový spotřebič" je možné ovládat několika zařízeními (osobami) současně, pokud je na nich nainstalována aplikace Eldom a jen pokud je v aplikaci Online stejný registrovaný uživatel (účet - uživatelské jméno a heslo).

Pokud z nějakého důvodu nevíte, jaké je to konto (účet), měli byste ovládat a /nebo monitorovat provoz konvektoru obvyklým způsobem (manuálně) popsaným v Návodu na montáž a používání výrobku.

- Po připojení modulu k internetu bude na displeji elektroniky zobrazen symbol připojení k internetu  $\leftarrow$ .
- **• Změna názvu konvektoru**: Klikněte na vybraný konvektor v seznamu "**Moje spotřebiče**" a na hlavní obrazovce klikněte na jeho název. Zobrazí se vám okno "**Změna názvu**", kde zadejte název svého konvektoru bez mezer. Podle toho budete vědět, který konvektor budete ovládat a nastavovat.
- **• Odstránění konvektoru z konta**  v přehledu "Moje spotřebiče" klikněte na ikonku nastavení a odstraňte požadovaný konvektor / nebo všechny spotřebiče najednou. Kliknutím na ikonku *"koše"* odstraníte konvektor ze svého účtu. Potvrďte kliknutím na tlačítko *OK*.

Podrobné pokyny k používání a obsluhu aplikace Eldom najdete na stránce http://bit.ly/ELIZ\_Nastavenie\_WiFi

#### **POZNÁMKA**:

Bez zakoupeného konvektoru není možné vidět v aplikaci možnosti nastavení. V případě zájmu Vám umíme poskytnout přístup k ovládání testovacího zařízení, abyste si uměli podívat možnosti správy a ovládání konvektoru / konvektorů. Nejprve si však budete muset stáhnout a nainstalovat aplikaci "Eldom". Následně vám udělíme přístup k ovládání konvektorů. Kontaktujte nás v pracovních dnech od 8:30 - 16:00.

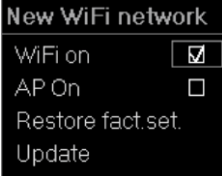

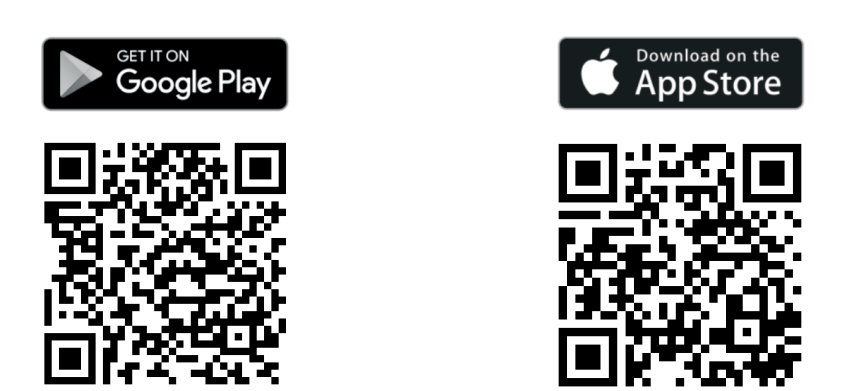

Otázky spojené s pripojením modulu k internetu alebo obsluhou aplikácie: Otázky spojené s připojením modulu k internetu nebo obsluhou aplikace:

> +421 2 5363 4208 info@eliz.sk

# **VYTVÁŘENÍ SKUPIN A OVLÁDÁNÍ VÍCE KONVEKTORŮ NAJEDNOU**

Aplikace umožňuje i vytváření více skupin konvektorů a plnohodnotné ovládání a změnu nastavení hromadně pro více konvektorů najednou, přidaných do vytvořené skupiny.

Pro skupinu konvektorů můžeteprovést tato nastavení (totožné s nastavením pro 1 konvektor):

- Vybrat si skupinu, pro kterou chcete měnit nastavení
- Zapnout a vypnout konvektor (z režimu / a do režimu Standby)
- Nastavit požadovanou teplotu ohřevu
- Nastavit týdenní program / časovač a provádět změny jeho nastavení (nastavit časové úseky a teplotu ohřevu pro každý úsek)
- Nastavit automatické nastavení času a data konvektoru ze sítě
- Nastavit režim Detekce otevřeného okna
- Nastavit začátky denní a noční sazby energie
- Exportovat a importovat nastavení na server / do souboru (jen přes desktop verzi na myeldom.com).

#### **1. Create groups - Vytvořit skupiny.**

- **• Device type** (*Typ zařízení*) přednastavený je Panel convector (konvektor).
- **• Groups** (*Skupiny*) výběr skupiny, do které chcete přidat další konvektor. Na začátku svítí *Create new group* (*Vytvořte novou skupinu*)
- **• Group name** (*Název skupiny*) při vytváření jakékoli skupiny sem zadejte název skupiny pro její další snadnější identifikaci
- **• Uložení skupiny** klikněte na tlačítko **Save** (*Uložit*). Vytvoří se skupina se zadaným názvem, který se objeví v poli Groups (Skupiny)
- **• Přidání konvektorů do skupiny** Chcete-li do této skupiny přidat konvektory, je třeba přidat je kliknutím na tlačítko **Add** (*Přidat*) zo zoznamu *Devices without group (Zařízení bez skupiny).* V seznamu jsou zobrazeny pouze konvektory, které jste si již dříve úspěšně přidali do svého účtu. Konvektory se po přidání zobrazí v seznamu *Devices with group (Zariadenia so skupinou).*
- **• Odebrání konvektoru ze skupiny** Chcete-li některý z konvektorů ze skupiny odebrat, klepněte na tlačítko **Remove** (*Odebrat)* při názvu konvektoru.
- **• Vytvoření další skupiny** pokud chcete vytvořit další novou skupinu, v poli *Groups (Skupiny)* vyberte opět výběr *Create new group (Vytvořit novou skupinu)* a do pole *Group name (Název skupiny)* napište názov nové skupiny. Do nové skupiny víte také přidat volné konvektory ze seznamu *Devices without group*. Pokud se tam žádné konvektory nenacházejí, všechny dostupné konvektory jste již přidali do předchozí skupiny / skupin.
- **• Odstranění skupiny** pokud chcete některou ze skupin odstranit, vyberte ji v poli *Groups (Skupiny)* a klepněte na tlačítko **Remove** *(Odebrat)* pod seznamem konvektorů.

#### **2. Group manage - Správa skupiny**

V části Správa skupiny můžete měnit a provádět nastavení pro zvolenou skupinu konvektorů.

- **• Device type** *(Typ zařízení)* přednastavený je *Panel convector (Konvektor)*.
- **• Groups** *(Skupiny)* výběr skupiny, pro kterou chcete provést nastavení
- **• Temperature** *(Teplota)* změna teploty pro klasický **ON režim režim Vytápění** (bez časovače). Po nastavení teploty klepnutím na *Apply temperature (Použít teplotu).*
- **• State** (Stav) vypnutí a zapnutí konvektoru (z režimu / a do režimu Standby). Klikněte na *Apply state (Použít)*.
- **• Advanced settings** *(Pokročilé nastavení)* v této části můžete provádět nastavení týdenního programu a časovačů, nastavení detekce otevřeného okna, nastavení začátků sazeb elektřiny, zapnout a vypnout automatické nastavení času a data ze sítě.

# **VYTVÁRANIE SKUPÍN A OVLÁDANIE VIACERÝCH KONVEKTOROV NARAZ**

Aplikácia umožňuje aj vytváranie viacerých skupín konvektorov a plnohodnotné ovládanie a zmenu nastavení hromadne pre viacero konvektorov naraz, pridaných do vytvorenej skupiny.

Pre skupinu konvektorov viete vykonať tieto nastavenia (totožné s nastaveniami pre 1 konvektor):

- Vybrať si skupinu, pre ktorú chcete meniť nastavenia
- Zapnúť a vypnúť konvektor (z režimu / a do režimu Standby)
- Nastaviť požadovanú teplotu ohrevu
- Nastaviť týždenný program / časovač a vykonávať zmeny jeho nastavení (nastaviť časové úseky a teplotu ohrevu pre každý úsek)
- Nastaviť automatické nastavenie času a dátumu konvektora zo siete
- Nastaviť režim Detekcia otvoreného okna
- Nastaviť začiatky dennej a nočnej sadzby energie
- Exportovať a importovať nastavenia na server / do súboru (len cez desktop verziu na myeldom.com).

#### **1. Create groups - Vytvoriť skupiny.**

- **• Device type** *(Typ zariadenia)* prednastavený je Panel convector (konvektor).
- **• Groups** *(Skupiny)* výber skupiny, do ktorej chcete pridať ďalší konvektor. Na začiatku svieti *Create new group (Vytvorte novú skupinu)*
- **• Group name** *(Názov skupiny)* pri vytváraní akejkoľvek skupiny sem zadajte názov skupiny pre jej ďalšiu ľahšiu identifikáciu
- **• Uloženie skupiny** kliknite na tlačidlo **Save** (*Uložiť*). Vytvorí sa skupina so zadaným názvom, ktorý sa objaví v poli *Groups (Skupiny)*
- **• Pridanie konvektorov do skupiny** Ak chcete do tejto skupiny pridať konvektory, je potrebné pridať ich kliknutím na tlačidlo *Add (Pridať)* zo zoznamu *Devices without group (Zariadenia bez skupiny)*. V zozname sú zobrazené len konvektory, ktoré ste si už predtým úspešne pridali do svojho konta. Konvektory sa po pridaní zobrazia v zozname *Devices with group (Zariadenia so skupinou).*
- **• Odobratie konvektora zo skupiny** Ak chcete niektorý z konvektorov zo skupiny odobrať, kliknite na tlačidlo **Remove** (*Odstrániť*) pri názve konvektora.
- **• Vytvorenie ďalšej skupiny** ak chcete vytvoriť ďalšiu novú skupinu, v poli *Groups (Skupiny)* vyberte opäť výber *Create new group (Vytvoriť novú skupinu)* a do poľa *Group name (Názov skupiny)* napíšte názov novej skupiny. Do novej skupiny viete tiež pridať voľné konvektory zo zoznamu Devices without group. Ak sa tam žiadne konvektory nenachádzajú, všetky dostupné konvektory ste už pridali do predchádzajúcej skupiny/skupín.
- **• Odstránenie skupiny** ak chcete niektorú zo skupín odstrániť, vyberte ju v poli *Groups (Skupiny)* a potom kliknite na tlačidlo **Remove** *(Odstrániť)* pod zoznamom konvektorov.

#### **2. Group manage - Správa skupiny**

V časti Správa skupiny viete meniť a vykonaváť nastavenia pre zvolenú skupinu konvektorov.

- **• Device type** *(Typ zariadenia)* prednastavený je *Panel convector (Konvektor)*.
- **• Groups** *(Skupiny)* výber skupiny, pre ktorú chcete vykonať nastavenia
- **• Temperature** *(Teplota)* zmena teploty pre klasický **ON režim režim Vykurovania** (bez časovača). Po nastavení teploty kliknite na *Apply temperature (Použiť teplotu)*
- **• State** *(Stav)* vypnutie a zapnutie konvektora (z režimu / a do režimu Standby). Kliknite na *Apply state (Použiť).*
- **• Advanced settings** *(Rozšírené nastavenia)* v tejto časti viete vykonávať nastavenia týždenného programu a časovačov, nastavenie detekcie otvoreného okna, nastavenie začiatkov sadzieb elektriny, zapnúť a vypnúť automatické nastavenie času a dátumu zo siete.